# Drucker-Services (Strg+D): Unterschied zwischen den Versionen

Version vom 3. März 2020, 19:21 Uhr (Quelltext) anzeigen) AGörlich (Diskussion | Beiträge)  $(\rightarrow$ OK + Schließen) ← Zum vorherigen Versionsunterschied Zeile 1:

[[Hauptseite]] > [[:Category: <mark>Kanzlei</mark>] **Kanzlei**]] > [[Briefköpfe und Aktenvorblätter]] > [[Drucker-Services (Strg+D)]]

Version vom 6. Juli 2020, 15:21 Uhr (Quelltext anzeigen) AGörlich (Diskussion | Beiträge) Zum nächsten Versionsunterschied →

#### Zeile 1:

 $\ddot{}$ 

[[Hauptseite]] > [[:Category: Kanzleiverwaltung| Kanzleiverwalt ung]] > [[Briefköpfe und Aktenvorblätter]] > [[Drucker-Services  $(Strg+D)$ ]

 $==$ Allgemeines $==$ 

==Allgemeines==

## Version vom 6. Juli 2020, 15:21 Uhr

Hauptseite > Kanzleiverwaltung > Briefköpfe und Aktenvorblätter > Drucker-Services (Strg+D)

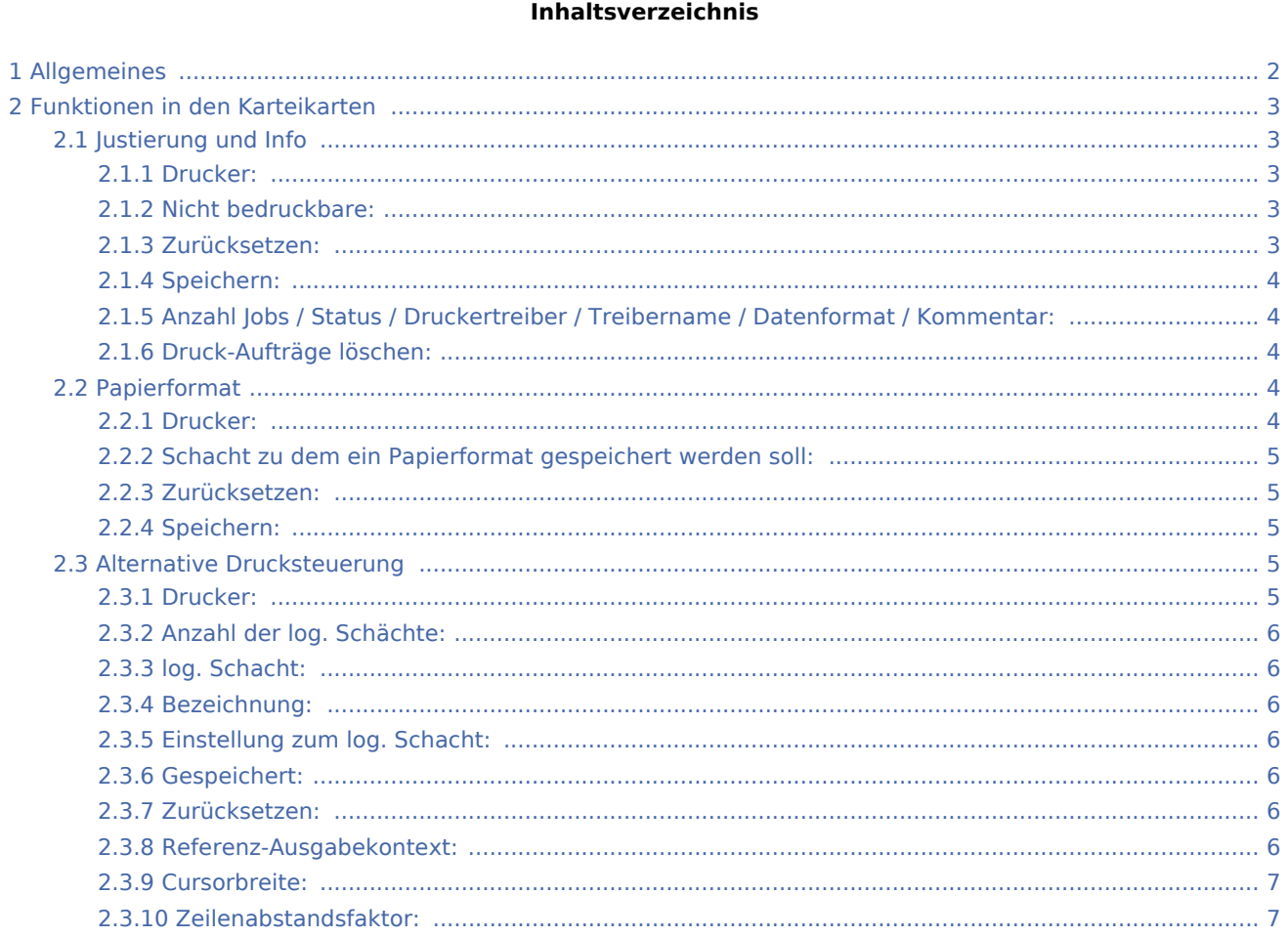

#### **RA-MICRO**

Drucker-Services (Strg+D): Unterschied zwischen den Versionen

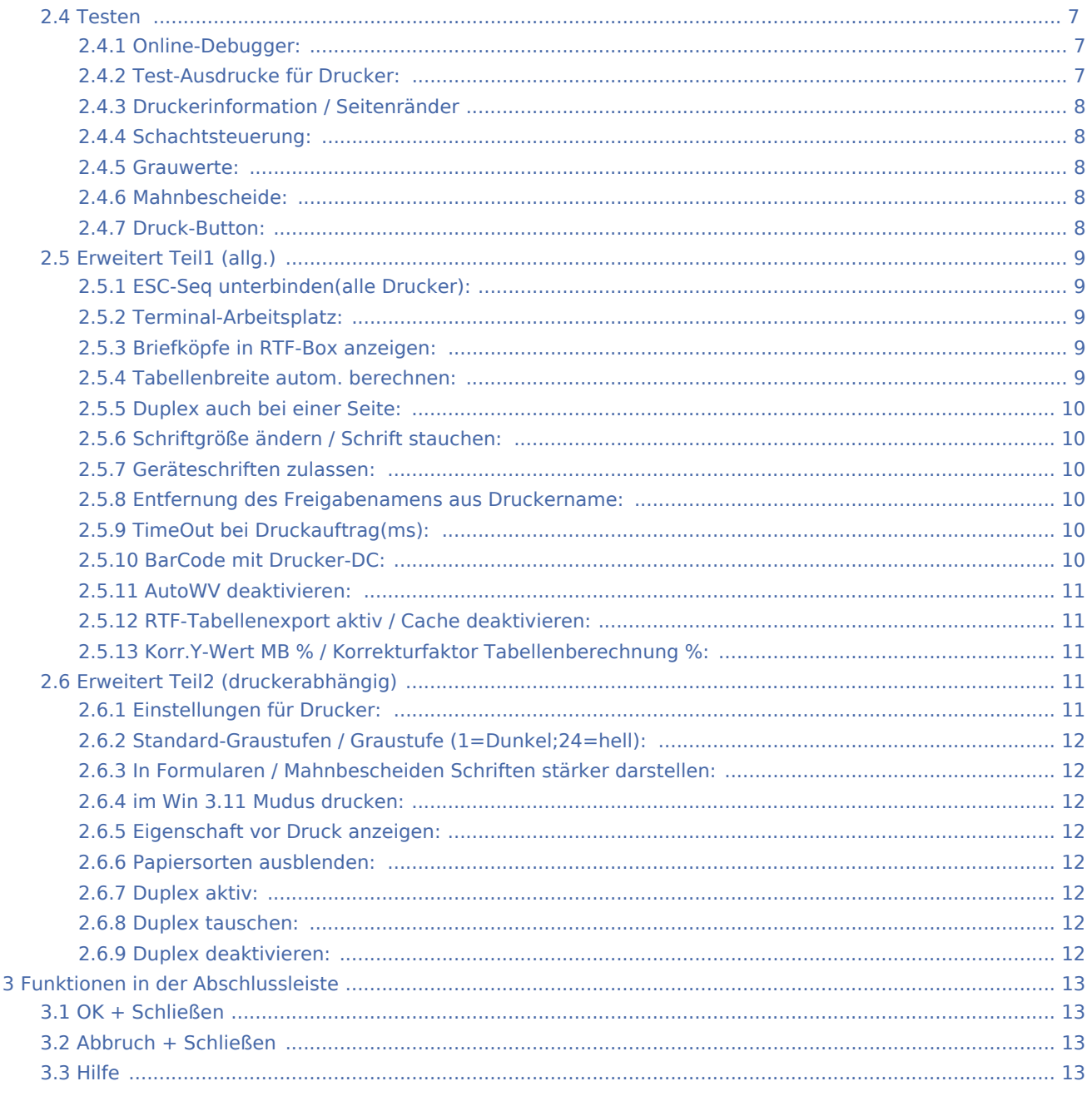

## <span id="page-1-0"></span>Allgemeines

Wir empfehlen, Änderungen der aktuellen Einstellungen in der Eingabemaske Druckerinfo nur in Zusammenarbeit mit dem Programm-Support vorzunehmen, bzw. vom autorisierten RA-MICRO - Händler vornehmen zu lassen.

Beachten Sie bitte: Die meisten Einstellungen, die Sie hier vornehmen, werden zu zentralen Einstellungen, wenn die Drucker an verschiedenen Arbeitsplätzen den gleichen Namen haben!

## <span id="page-2-0"></span>Funktionen in den Karteikarten

## <span id="page-2-1"></span>Justierung und Info

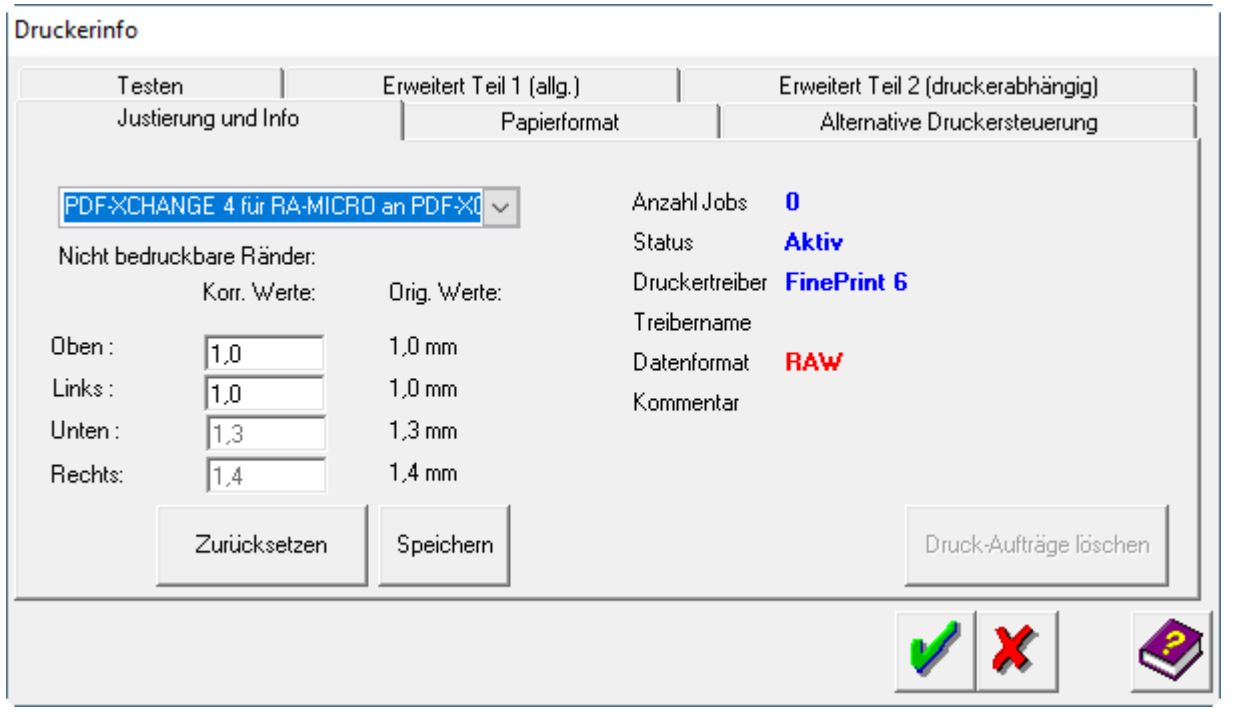

#### <span id="page-2-2"></span>**Drucker:**

Hier wählen Sie den Drucker aus, für den Sie die Einstellungen anzeigen bzw. ändern wollen. In der Auswahl stehen alle Drucker zur Verfügung, die auf Ihrem Arbeitsplatz installiert sind. Der eingestellte Standarddrucker wird in blauer Schrift dargestellt. Beim Aufruf der Funktion wird der Standarddrucker angezeigt.

#### <span id="page-2-3"></span>**Nicht bedruckbare:**

Die Position des Ausdruckes kann hier verschoben werden (z. B. zum Einpassen von Text in Formulare). Dabei können die Werte *Links* und *Oben* verändert werden. Die Werte *Rechts* und *Unten* werden daraufhin neu berechnet.

Die Größe des Gesamtdruckbereichs (die nicht bedruckbaren Seitenränder, welche vom Drucker vorgegeben werden) ändert sich hierdurch nicht. D. h. werden die Ränder *Oben* und *Links* verkleinert, werden die Ränder *Unten* und *Rechts* größer.

#### <span id="page-2-4"></span>**Zurücksetzen:**

Damit werden die veränderten Werte wieder auf die originalen Werte zurück gesetzt.

## <span id="page-3-0"></span>**Speichern:**

Hiermit speichern Sie die veränderten Werte.

## <span id="page-3-1"></span>**Anzahl Jobs / Status / Druckertreiber / Treibername / Datenformat / Kommentar:**

Hier werden Informationen des eingestellten Druckers und dessen Druckertreibers angezeigt.

#### <span id="page-3-2"></span>**Druck-Aufträge löschen:**

Hiermit können Sie Druckaufträge, die z. B. den Drucker blockieren, löschen.

#### <span id="page-3-3"></span>Papierformat

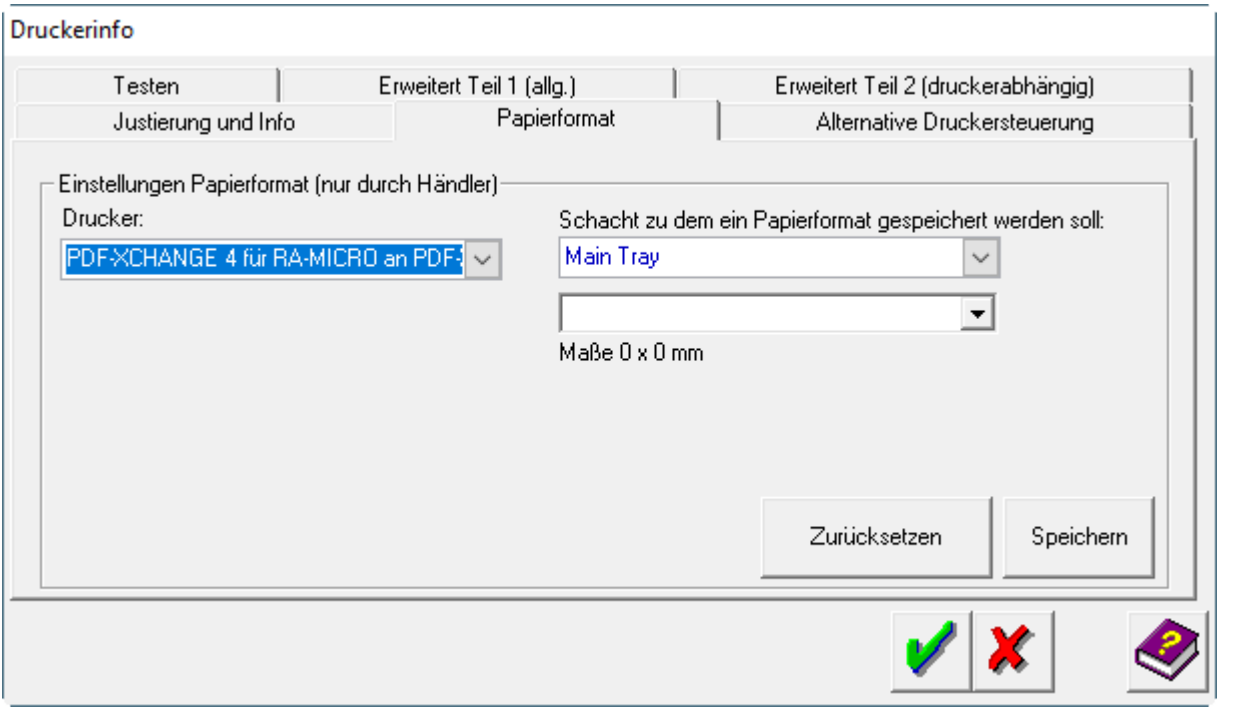

#### <span id="page-3-4"></span>**Drucker:**

## <span id="page-4-0"></span>**Schacht zu dem ein Papierformat gespeichert werden soll:**

Hier können Sie zu dem oben ausgewählten Schacht des eingestellten Druckers ein Papierformat speichern. Dieses wirkt sich auf alle RA-MICRO Programmbereiche wie z. B. die Zwangsvollstreckung oder die Kanzlei-Textverarbeitung aus.

Diese Einstellung sollte nach Möglichkeit nicht verwendet werden, vor allem nicht bei Laserdruckern. Sinnvoll ist diese Einstellung zum Beispiel dann, wenn beim Druck von Mahnbescheiden auf einen Nadeldrucker die zweite Seite zu hoch oder zu tief gedruckt wird.

#### <span id="page-4-1"></span>**Zurücksetzen:**

Damit werden die veränderten Werte wieder auf die originalen Werte zurück gesetzt.

### <span id="page-4-2"></span>**Speichern:**

Hiermit speichern Sie die veränderten Werte.

### <span id="page-4-3"></span>Alternative Drucksteuerung

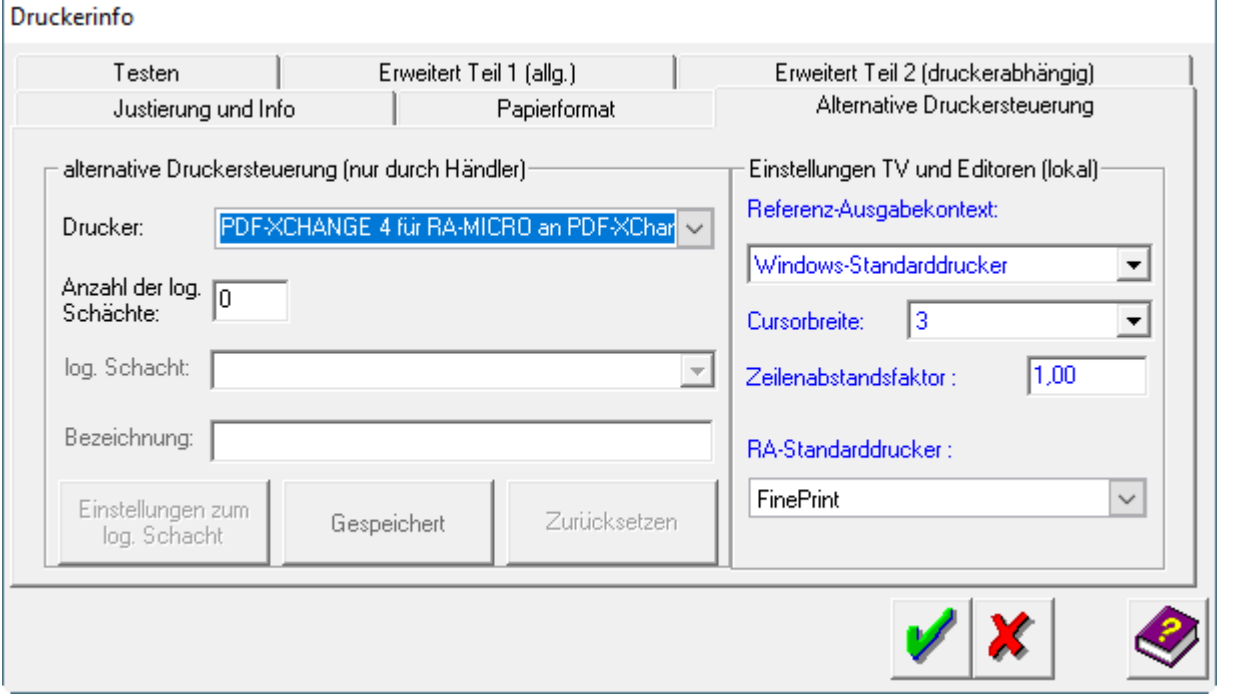

#### <span id="page-4-4"></span>**Drucker:**

#### <span id="page-5-0"></span>**Anzahl der log. Schächte:**

Hier geben Sie die Anzahl der *logischen Schächte* ein. Diese kann abweichend von den eigendlichen Schächten des Druckers sein.

#### <span id="page-5-1"></span>**log. Schacht:**

Hier wird der aktuelle logische Schacht angezeigt, zu dem Sie Einstellungen vornehmen können.

#### <span id="page-5-2"></span>**Bezeichnung:**

Hier können Sie eine andere eindeutige Bezeichnung zu diesem Schacht eingeben, z. B. Briefkopfpapier, Duplexdruck oder Druck mit Wasserzeichen.

#### <span id="page-5-3"></span>**Einstellung zum log. Schacht:**

Bei Klick auf diesen Button erscheint das Einstellungsfenster Ihres Druckers. Dort nehmen Sie die Einstellungen vor, die bei Benutzung des log. Schachtes ausgeführt werden sollen. Haben Sie z. B. Ihren Schacht "Druck mit Wasserzeichen" genannt, dann können Sie festlegen, aus welchem Schacht das Papier gezogen und ob ein Wasserzeichen aufgedruckt werden soll, sofern Ihr Drucker diese Funktion unterstützt. Diesen Schacht können Sie dann z. B. in der Kanzleitextverarbeitung für Ihre Originale einstellen und erhalten somit bei jedem Druck eines Originals ein Wasserzeichen auf Ihrem Ausdruck, obwohl aus dem gleichen Schacht gedruckt wird, wie die Abschriften.

#### <span id="page-5-4"></span>**Gespeichert:**

Mit diesem Button speichern Sie die vorher getätigten Einstellungen.

Diese Einstellungen werden nur hier gespeichert!

## <span id="page-5-5"></span>**Zurücksetzen:**

Mit diesem Button werden alle logischen Schächte und deren Einstellungen zu diesem Drucker wieder gelöscht.

#### <span id="page-5-6"></span>**Referenz-Ausgabekontext:**

Die Druckausgabe wird immer mit Hilfe des eingestellten Standarddruckers berechnet. Abweichend davon kann hier eine andere Berechnung eingestellt werden, um z. B. ein gleiches Druckbild zu erzeugen, wenn die Druckertreiber an mehreren Arbeitsplätzen unterschiedlich sind und der Ausdruck unterschiedlich aussieht. Dabei gilt, um so besser der Ausgabekontext (abhängig von der dpi-Auflösung des eingestellten Gerätes) um so besser das Druckbild.

#### <span id="page-6-0"></span>**Cursorbreite:**

Die hier einstellbare Cursorbreite ändert die Darstellung des Cursors in der Kanzleitextverarbeitung.

#### <span id="page-6-1"></span>**Zeilenabstandsfaktor:**

Hier ist ein Wert zwischen 0,8 bis 1,2 einstellbar. Der Zeilenabstand z. B. in der Kanzleitextverarbeitung errechnet sich dann anhand dieses Faktors - Standard ist 1.

#### <span id="page-6-2"></span>Testen

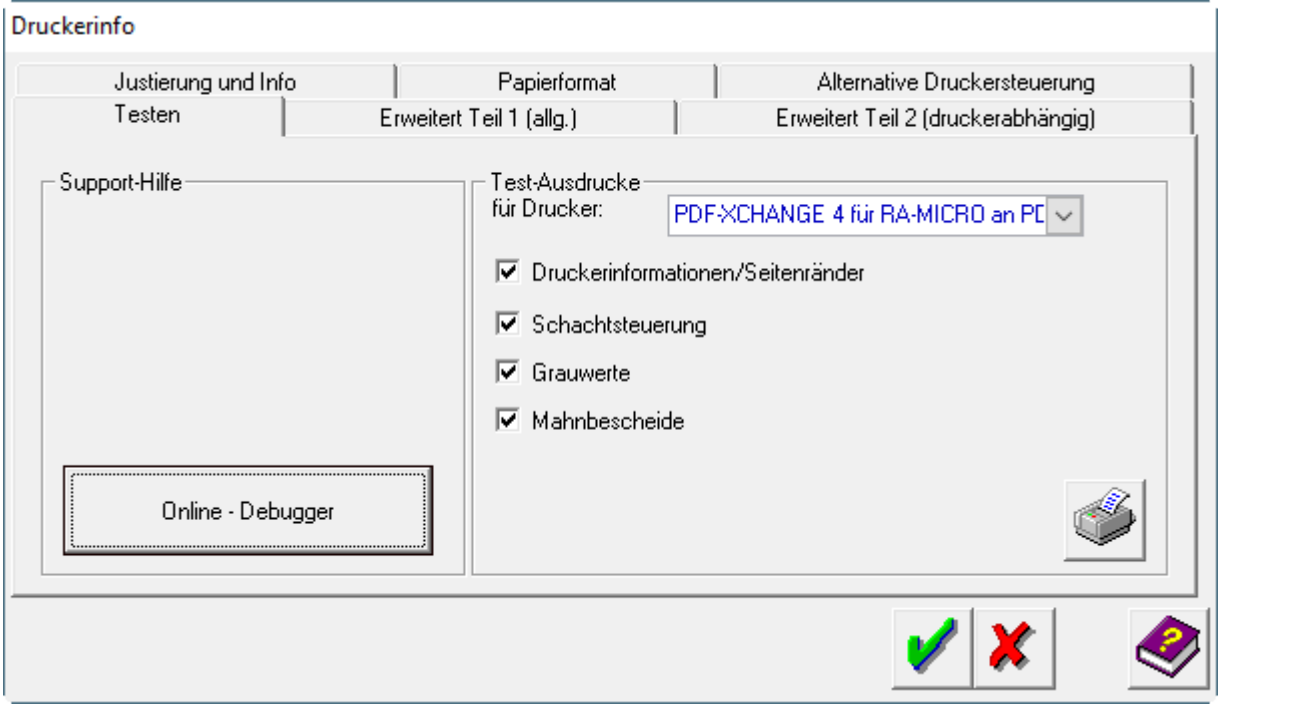

#### <span id="page-6-3"></span>**Online-Debugger:**

Mit Klick auf diesen Button wird die Protokollierung gestartet. Sie haben in dem folgenden Fenster die Möglichkeit auszuwählen, welches Programm oder welcher Programmteil protokolliert werden soll. Diese Funktion sollte nur Anwendung finden, wenn im Programm Fehler auftreten, die in Zusammenarbeit mit dem Programmsupport nicht ausgeräumt werden konnten.

#### <span id="page-6-4"></span>**Test-Ausdrucke für Drucker:**

#### <span id="page-7-0"></span>**Druckerinformation / Seitenränder**

Bei Wahl dieses Punktes erfolgt auf dem ausgewählten Drucker ein Testausdruck, bei dem Sie den nicht bedruckbaren Bereich des Druckers sehen können.

#### <span id="page-7-1"></span>**Schachtsteuerung:**

Mit dieser Einstellung werden die Schächte Ihres Druckers getestet. Es erfolgt nacheinander aus jedem Schacht Ihres ausgewählten Druckers ein Testausdruck.

#### <span id="page-7-2"></span>**Grauwerte:**

Bei Wahl dieses Punktes erfolgt auf dem eingestellten Drucker ein Ausdruck der möglichen Graustufen. Daran können Sie sehen, welche Graustufe derzeit eingestellt ist und ob die Schrift auf dem eingestellten grauen Untergrund zu lesen ist. Wenn sie nicht lesbar ist, können Sie die Graustufe auf der Karteikarte *Erweiterter Teil 2* verändern.

#### <span id="page-7-3"></span>**Mahnbescheide:**

Hier können Sie einen Testausdruck starten, bei dem die Zeilen- und Spaltenpositionierung (wichtig vor allem bei Mahnbescheiden) getestet wird. Dieses ist zu empfehlen, wenn Sie Nadel- oder Tintenstrahldrucker verwenden.

#### <span id="page-7-4"></span>**Druck-Button:**

Mit diesem Button werden die ausgewählten Testausdrucke gestartet.

<span id="page-8-0"></span>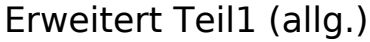

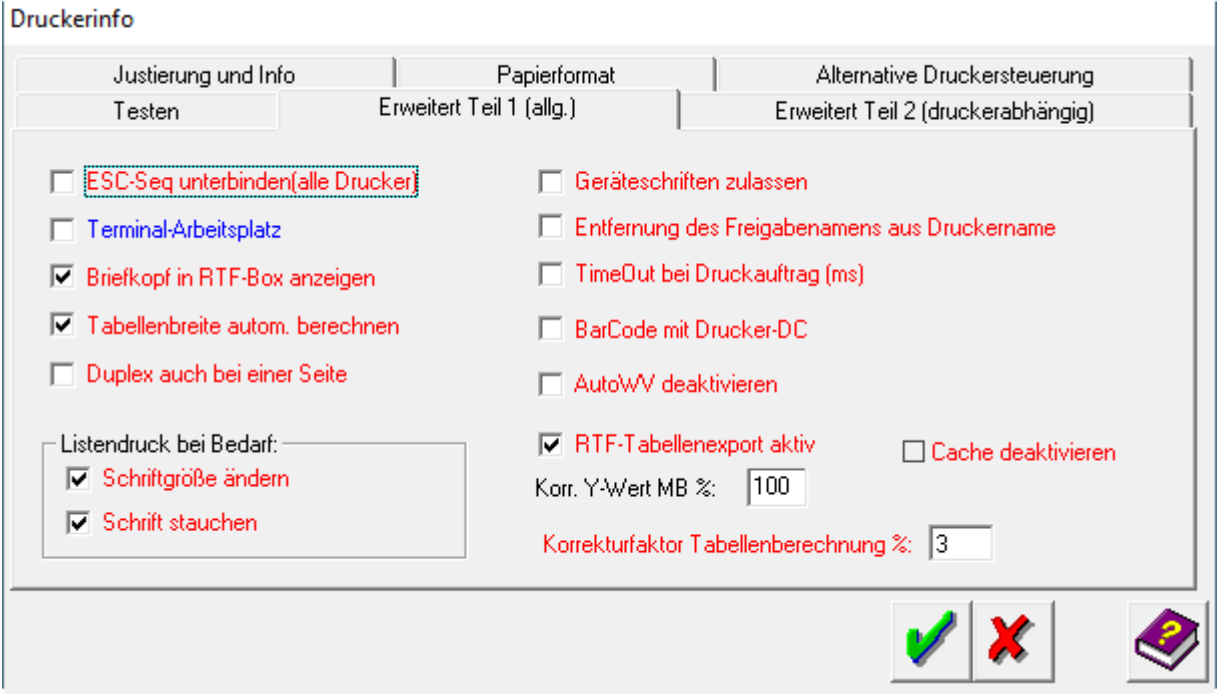

## <span id="page-8-1"></span>**ESC-Seq unterbinden(alle Drucker):**

Diese Einstellung unterdrückt die ESC-Sequenzen. Diese wurden in älteren Versionen benutzt um Briefkopfmacros (programmierte Briefköpfe, die sich im Speicher des Druckers befinden) anzusteuern und zu drucken.

#### <span id="page-8-2"></span>**Terminal-Arbeitsplatz:**

Bei Terminalarbeitsplätzen bekommen die Drucker von Sitzung zu Sitzung unterschiedliche Namen. Mit dieser Einstellung wird der konstante Teil des Druckernamens separiert und der variable Teil entfernt. Die Zahl dahinter gibt die Mindestlänge für die eindeutige Identifizierung der jeweiligen Drucker an.

#### <span id="page-8-3"></span>**Briefköpfe in RTF-Box anzeigen:**

Beim Erstellen von Briefdateien und Schreiben für Direktdruck wird zum Bearbeiten vor Ausdruck der Briefkopf in einer RTF-Box angezeigt. Wenn dieses zu Problemen führt, kann diese Einstellung hier deaktiviert werden.

#### <span id="page-8-4"></span>**Tabellenbreite autom. berechnen:**

Werden im Ausnahmefall Tabellen aus RA-MICRO nicht korrekt gedruckt, kann dieses Häkchen entfernt werden. Die Tabellenbreite wird dann nicht automatisch berechnet, sondern fest vom jeweiligen Programm gesetzt. Danach sollte dieses Häkchen wieder gesetzt werden.

#### <span id="page-9-0"></span>**Duplex auch bei einer Seite:**

Diese Einstellung ist wichtig, wenn Sie die Duplexfunktion Ihres Druckers nutzen. Dabei ist es oftmals der Fall, dass beim Duplexdruck erst die zweite Seite und auf die Rückseite die erste Seite gedruckt wird. In so einem Fall würde es bei einseitigem Duplexdruck dazu führen, daß der Ausdruck auf die falsche Blattseite gedruckt wird, was bei vorgedrucktem Briefpapier immer die Rückseite wäre. Um das Papier im Drucker nicht bei jedem Ausdruck drehen zu müssen, kann diese Einstellung gesetzt werden.

#### <span id="page-9-1"></span>**Schriftgröße ändern / Schrift stauchen:**

Diese Einstellungen wirken nur im Listendruck nicht in den Textverarbeitungen! Wenn eine Tabelle nicht auf die Größe des eingestellten Papieres passt, im allg. ist das A4, wird vom Programm die Schrift erst gestaucht und dann verkleinert. Dieses geschieht abwechselnd so lange (mit ständiger Überprüfung nach jeder Veränderung), bis die Tabelle die optimale Größe erreicht hat. Wird die Schrift zu klein oder unleserlich, sollten Sie die Häkchen entfernen.

#### <span id="page-9-2"></span>**Geräteschriften zulassen:**

Geräteschriften (Schriften die vom Druckertreiber mitgeliefert werden) oder auch Adobe-Schriftarten, werden in Textprogrammen in roter Schrift dargestellt. D.h. dass es bei Benutzung dieser Schriftarten zu Ungenauigkeiten oder Nichtdarstellung führen kann. Mit dieser Einstellung haben Sie die Möglichkeit diese Schriften im System zuzulassen und können diese damit verwenden.

Auf Arbeitsplätzen, wo diese Schriften nicht installiert sind, kann es bei Verwendung zu Problemen, wie Nichtdarstellung oder Nichtdruck kommen.

#### <span id="page-9-3"></span>**Entfernung des Freigabenamens aus Druckername:**

Diese Einstellung kürzt die Druckerbezeichnung um die Freigabe (incl. der Backslash). Damit sind Einstellungen, die man zu diesem Drucker vornimmt, zentral und müssen nicht an jedem Arbeitsplatz erneut gespeichert werden. (Betrifft u.a. die KTV, Schacht - und Druckkombinationseinstellungen, Druckereinstellungen in allen RA-MICRO Programmen.

#### <span id="page-9-4"></span>**TimeOut bei Druckauftrag(ms):**

Diese Einstellung bewirkt (nur in der Kanzleitextverarbeitung), dass beim Druck der abgeschickte Druckauftrag angehalten wird, fertig druckaufbereitet, die eingestellten Millisekunden gewartet und danach der Druckauftrag freigegeben wird. Bei manchen Druckern kann es ohne diese Einstellung zu Problemen mit dem vorherigen Druckauftrag kommen, dieser kann dadurch erst beendet werden.

#### <span id="page-9-5"></span>**BarCode mit Drucker-DC:**

Der BarCode wird standardmäßig mit dem Bildschirm-DC ausgelesen. Kommt es zu Problemen beim Auslesen des BarCodes, kann der BarCode auch mit dem Drucker-DC, der feiner vorgeht, ausgelesen werden. Der Auslesevorgang mit dem Drucker-DC nimmt allerdings mehr Zeit in Anspruch.

#### <span id="page-10-0"></span>**AutoWV deaktivieren:**

Ist diese Einstellung markiert, wird der Wiedervorlagen-Platzhalter nicht gefüllt.

#### <span id="page-10-1"></span>**RTF-Tabellenexport aktiv / Cache deaktivieren:**

Diese Einstellungen dienen dem RA-MICRO Programmsupport zur Fehlersuche und Fehlerbehebung.

#### <span id="page-10-2"></span>**Korr.Y-Wert MB % / Korrekturfaktor Tabellenberechnung %:**

Treten Probleme beim Ausdruck von Mahnbescheiden auf, kann über diesen Wert korrigiert werden.

Nehmen Sie nur in Absprache mit dem RA-MICRO Programmsupport Änderungen an diesem Wert vor.

## <span id="page-10-3"></span>Erweitert Teil2 (druckerabhängig)

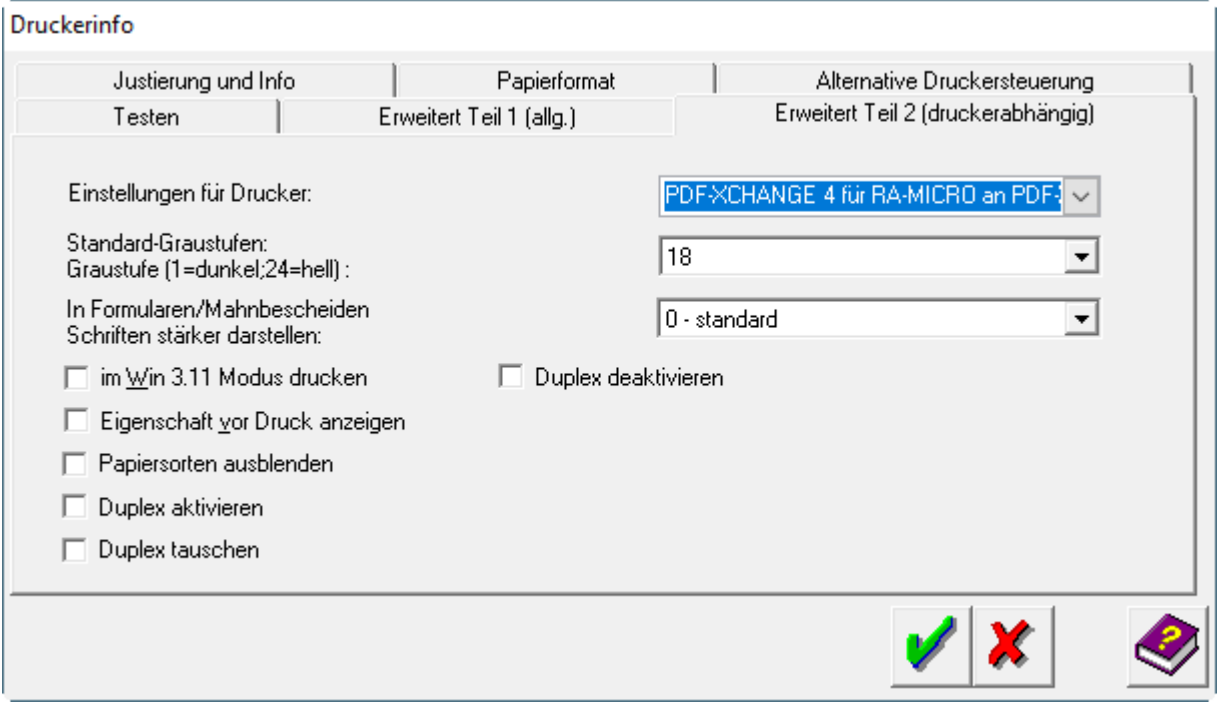

#### <span id="page-10-4"></span>**Einstellungen für Drucker:**

## <span id="page-11-0"></span>**Standard-Graustufen / Graustufe (1=Dunkel;24=hell):**

Wenn die Schrift bei Ausdrucken auf grauem Untergrund, wie z. B. bei Listen, nicht lesbar ist, kann die Graustufe der Untergrundes mit dieser Einstellung verändert werden. Siehe dazu die Karteikarte *Testen; Grauwerte*.

#### <span id="page-11-1"></span>**In Formularen / Mahnbescheiden Schriften stärker darstellen:**

Diese Einstellung ist speziell für Ausdrucke, wie z. B. Mahnbescheide, geschaffen wurden, die mit mehreren Durchschlägen auf einen Nadeldrucker gedruckt werden und deren Schrift auf den Durchschlägen sehr dünn ist. Hier können dann Einstellungen vorgenommen werden, dass die Schrift stärker gedruckt wird.

#### <span id="page-11-2"></span>**im Win 3.11 Mudus drucken:**

Diese Einstellung sollte nur dann gewählt werden, wenn der Schacht- oder Formatwechsel bei einem Druckauftrag nicht funktioniert, bzw. wenn es beim Drucken von mehreren Exemplaren zu Systemabstürzen kommt. Diese Einstellung wirkt direkt auf den fehlerhaften Druckertreiber.

#### <span id="page-11-3"></span>**Eigenschaft vor Druck anzeigen:**

Bei gesetzter Einstellung werden vor jedem Druck und Schachtwechsel die Eigenschaften des Druckers angezeigt.

#### <span id="page-11-4"></span>**Papiersorten ausblenden:**

Diese Einstellung dient vor allem dem RA-MICRO Programmsupport bei der Fehlersuche. Einige Druckertreiber geben den Schacht und die Papiersorte(z. B. Papierdicke) an. Zum Teil werden dann nur noch die Papiersorten und nicht mehr die Schächte angezeigt. Mit dieser Einstellung sind die Schächte wieder sichtbar.

#### <span id="page-11-5"></span>**Duplex aktiv:**

Hier haben Sie die Möglichkeit das Druckpapier beidseitig bedrucken zu lassen, wenn Ihr Drucker über diese Programmfunktion verfügt.

#### <span id="page-11-6"></span>**Duplex tauschen:**

Mit dieser Einstellung wird der Duplexdruck, der prinzipiell über die lange Seite erfolgt, über die kurze Seite ausgeführt.

#### <span id="page-11-7"></span>**Duplex deaktivieren:**

Hiermit deaktivieren Sie den beidseitigen Druck.

## <span id="page-12-1"></span>Funktionen in der Abschlussleiste

## <span id="page-12-0"></span>OK + Schließen

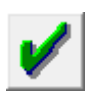

Speichert die vorgenommenen Einstellungen und schließt das Fenster.

## <span id="page-12-2"></span>Abbruch + Schließen

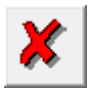

Das Fenster wird geschlossen.

#### <span id="page-12-3"></span>Hilfe

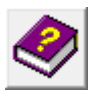

Klicken Sie auf diesen Button, um die HILFE zu dieser Seite einsehen zu können.